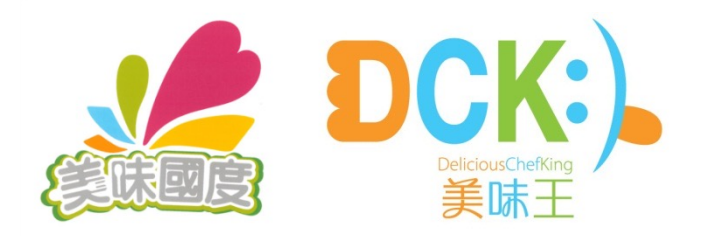

# 美味王網上訂餐系統 **(顧客使用指引) DCK Online Ordering System (User Guide)**

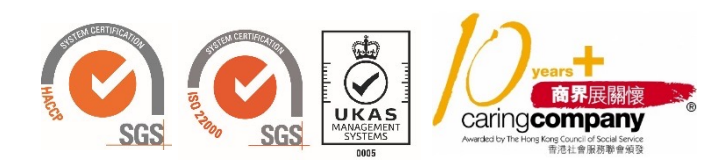

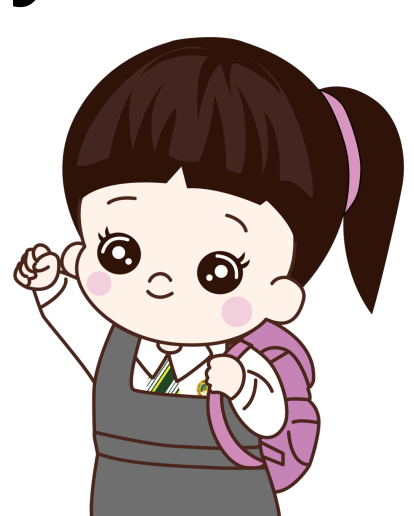

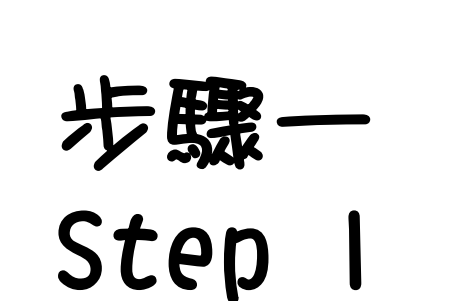

 $\rightarrow$   $\mathbf{C}$   $\bullet$  dck-uat.vesso.hk/e-order/login

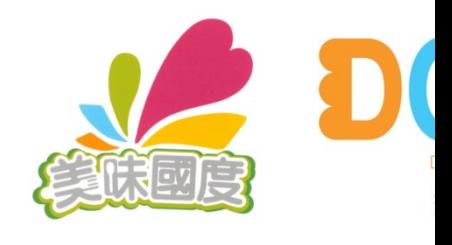

## DCK:) 美味王

### 請登入網上訂餐網址: www.dckerp.com Please enter our online ordering system at www

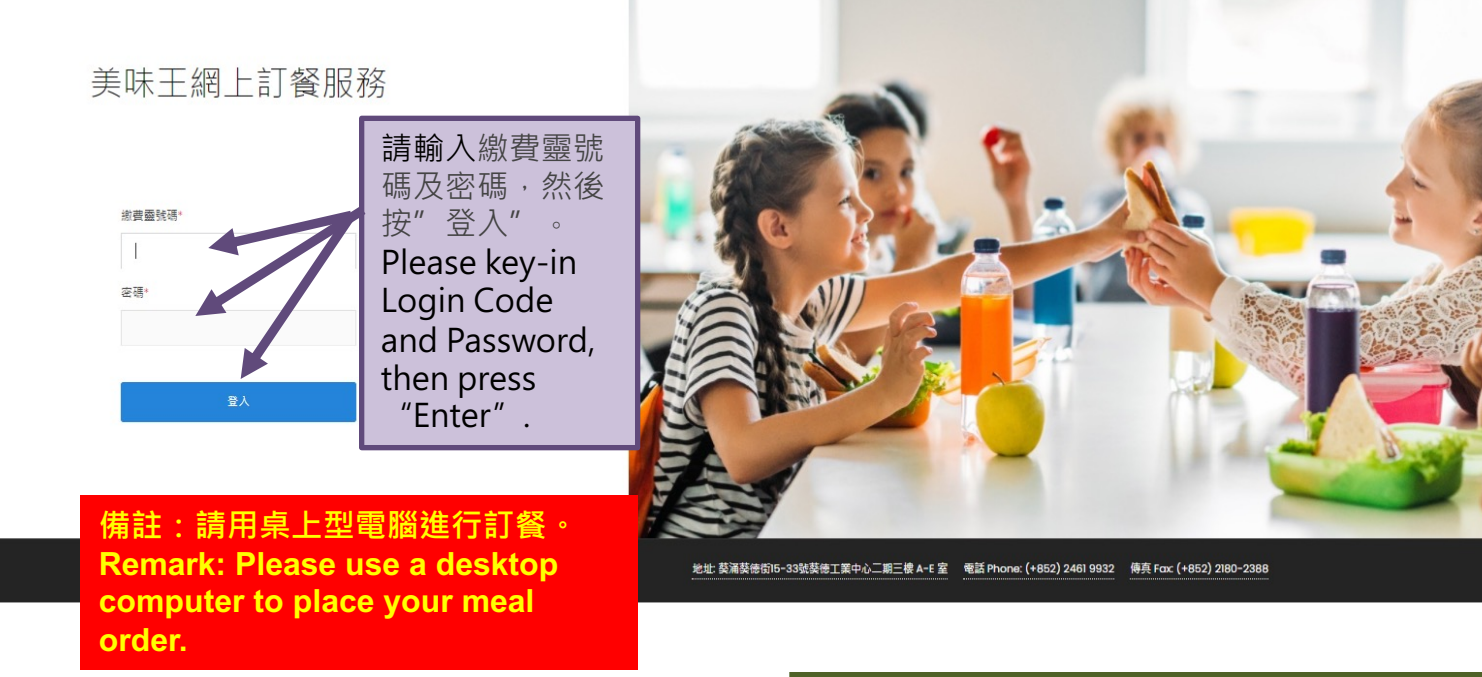

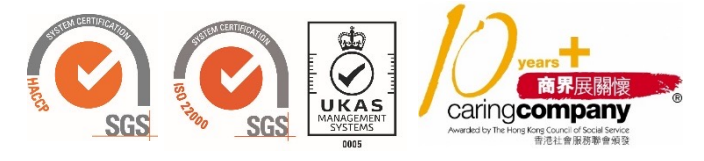

電話錄音通訊: 9:00am-5 (假期除外), 電話: 2126

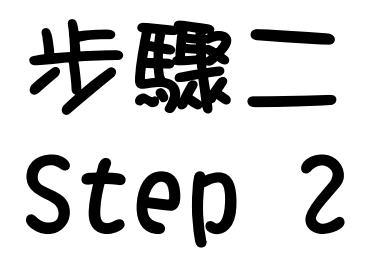

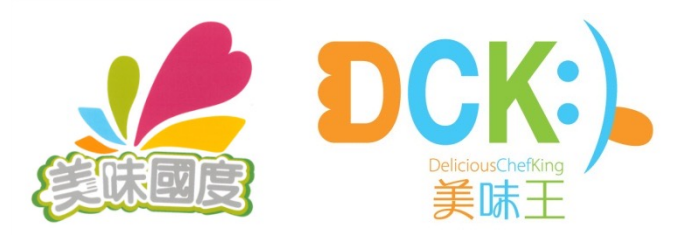

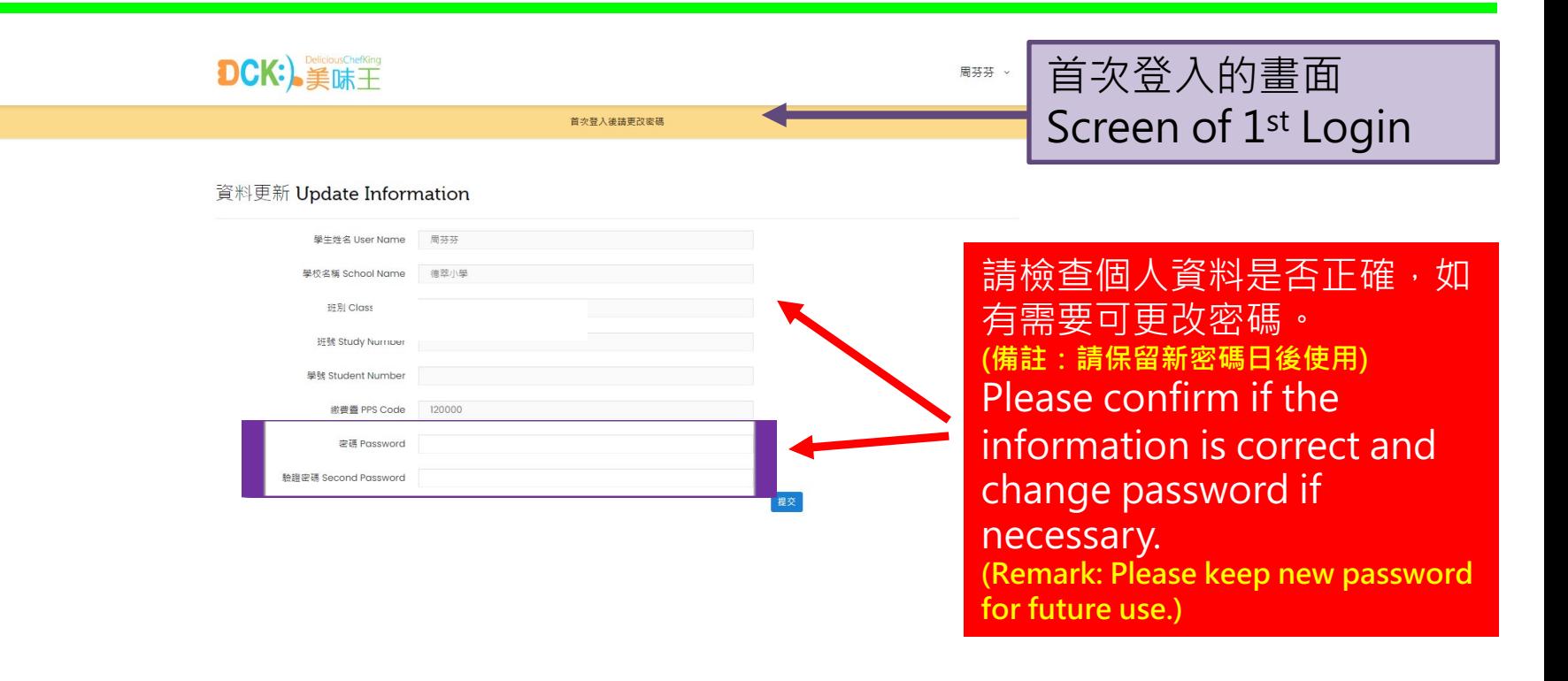

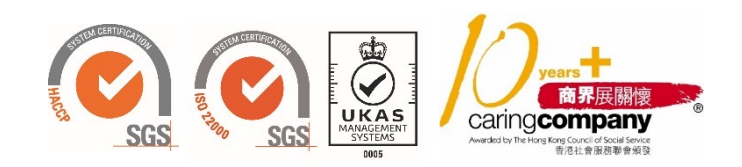

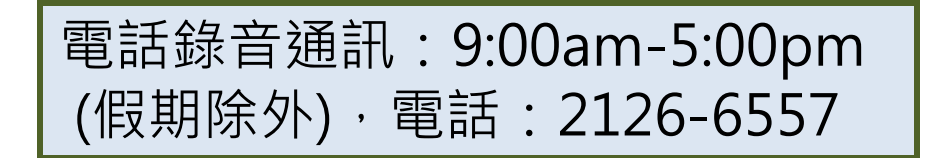

## 步驟三 Step 3

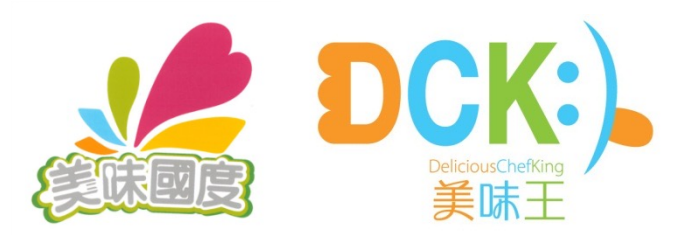

選擇訂餐

 $\bigcirc$ 

 $\circlearrowright$ 

Meal Selection

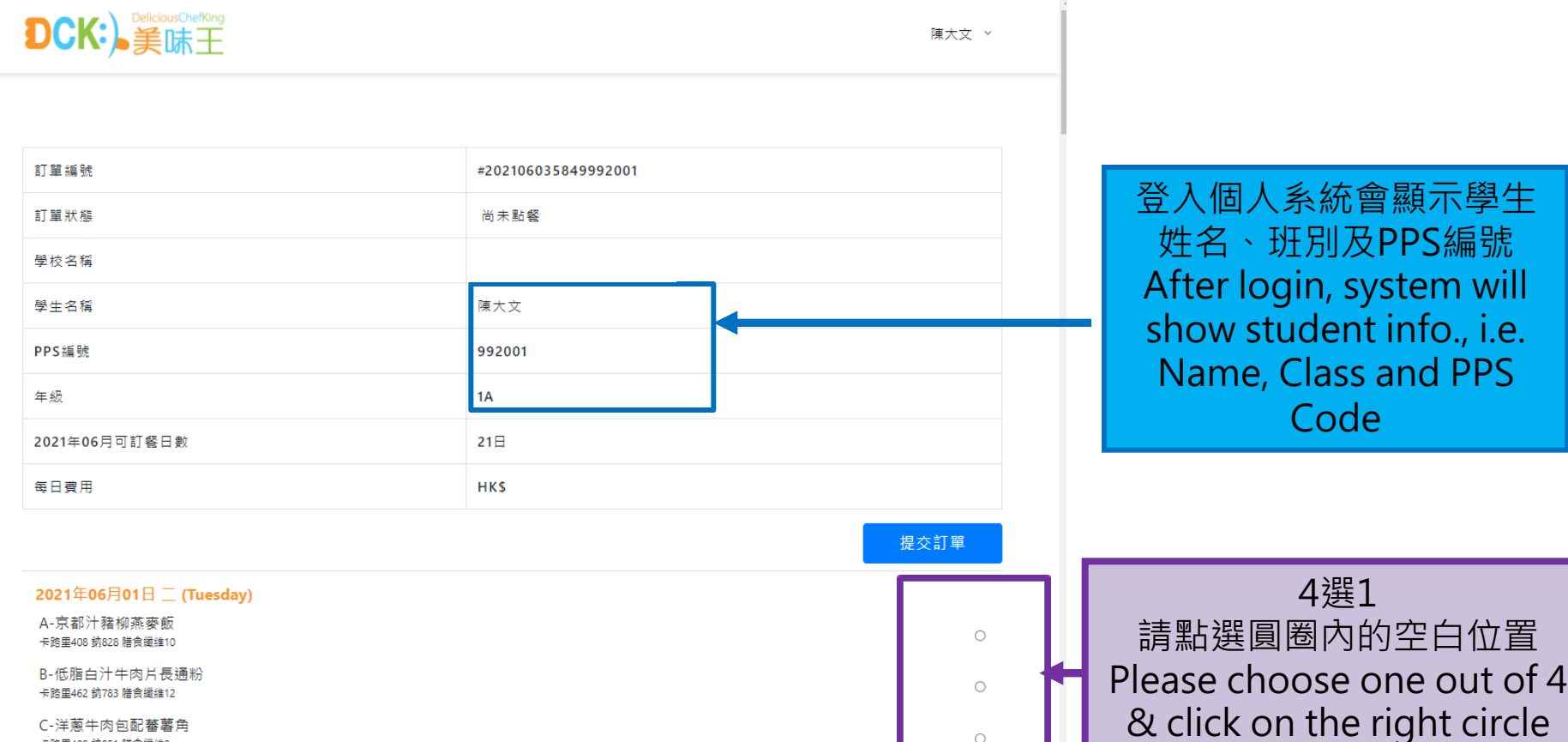

C-洋蔥牛肉包配蕃薯角 卡路里408 鈉851 膳食纖維8

D-素珍蛋白有機豆腐飯 卡路里383 鈉554 膳食纖維11

A-瑞十雞翼糕米飯

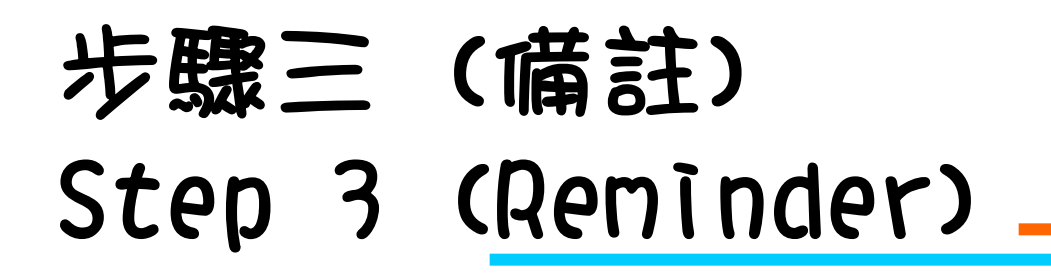

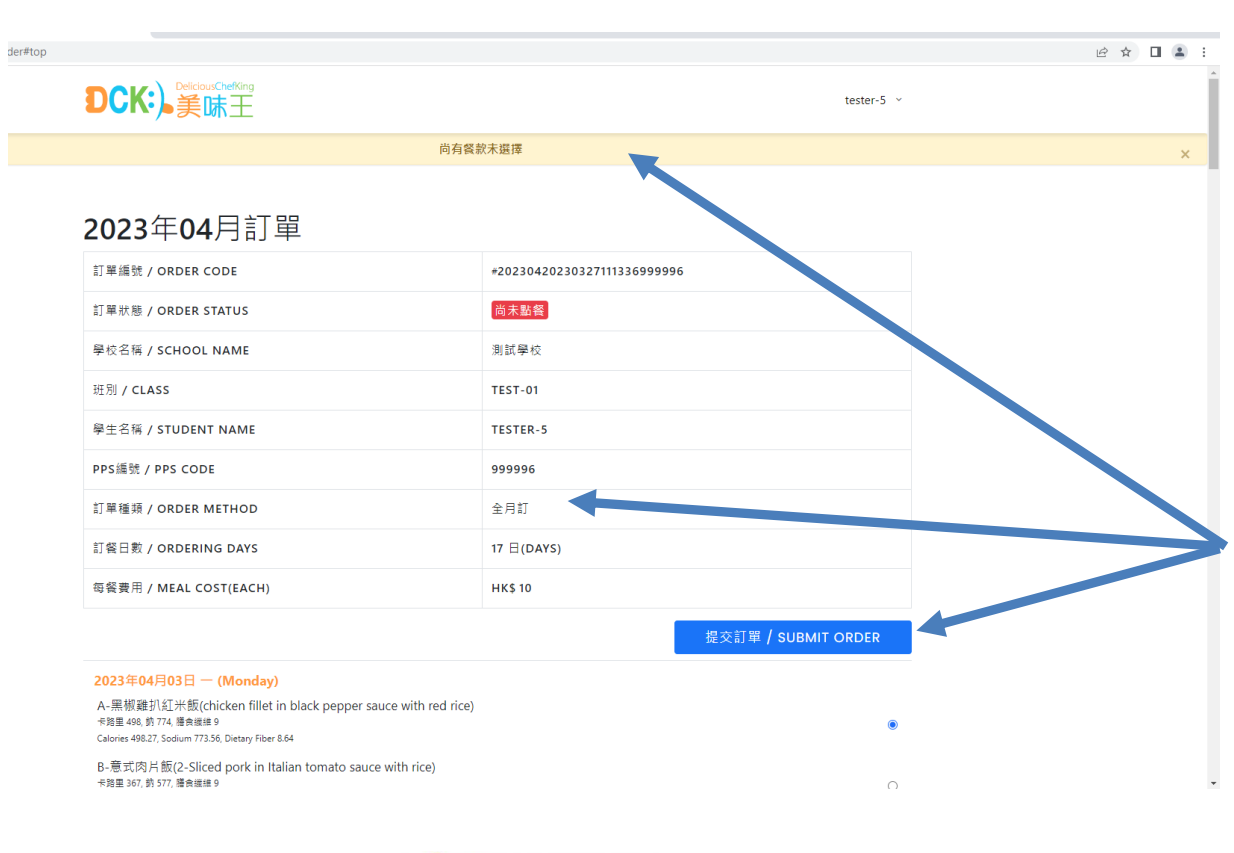

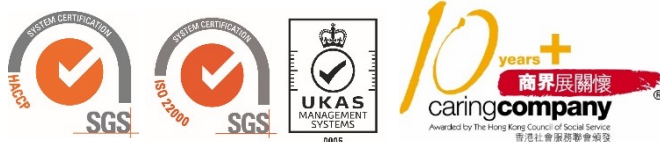

全月訂的客戶,如果沒有 日數的餐款就 提交訂單",畫面會 顯示"尚有餐款未選擇" For whole month order customers, the system will prompt you by displaying "Still some meal(s) to be selected", if you have pressed "Submit Order" before making all the choices.

選擇訂餐 Meal Selection

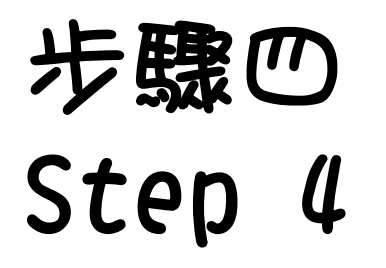

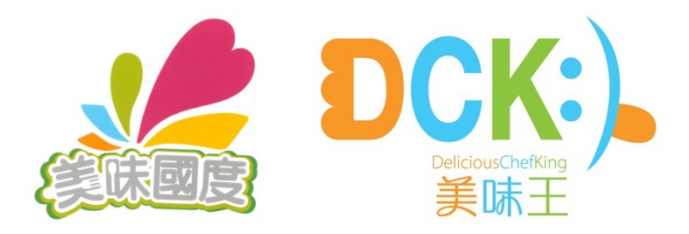

Q ☆

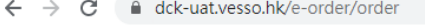

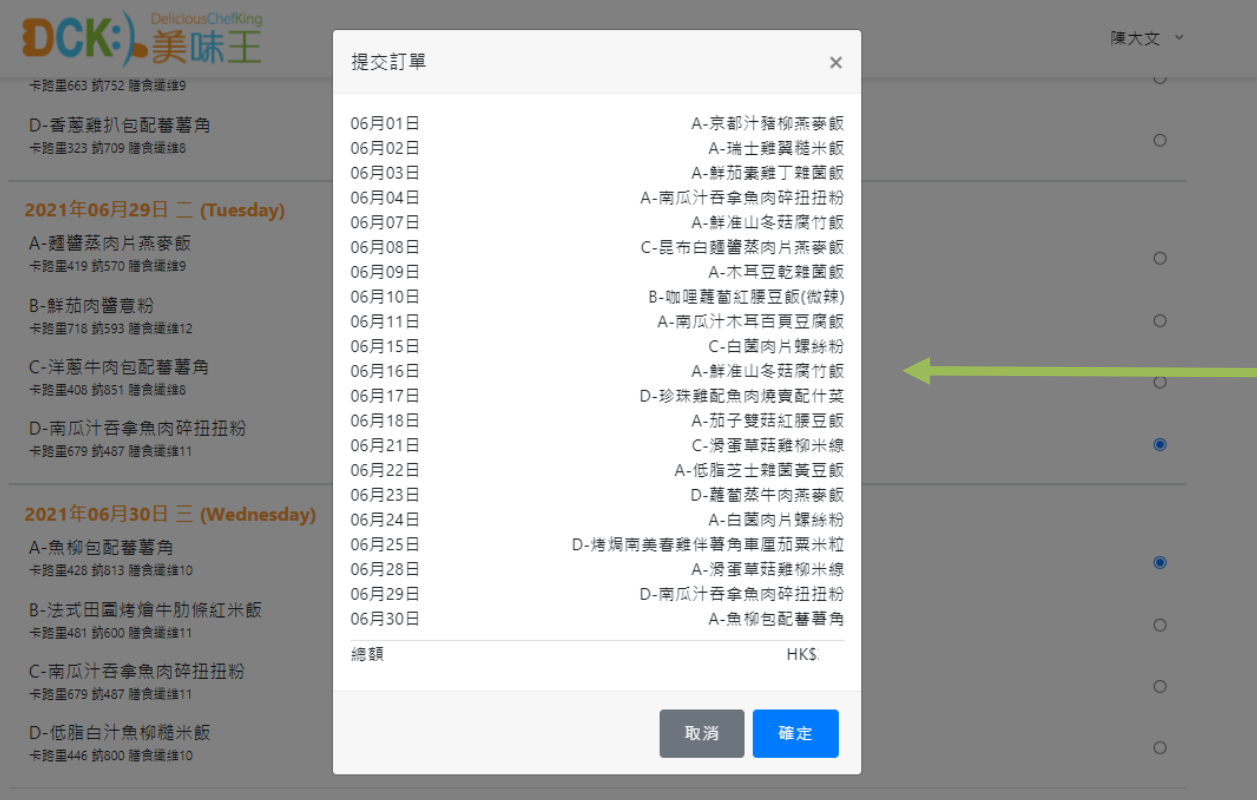

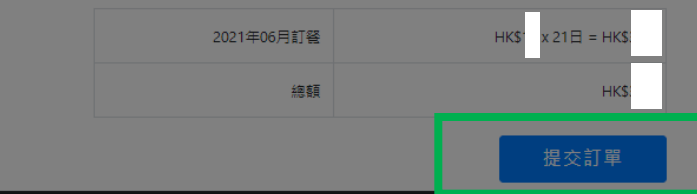

選擇所有飯款並按了"提 交訂單"後,系統會顯示 所有選取了的飯餐,請檢 查。如沒有問題,請按 「確定」,否則按「取消」 重新選擇。 After making all choices and pressed "Submit Order", the screen will display an order summary, please check. If ok, press "Confirm",

otherwise press "Cancel" for selection again.

**備註:按 "確定 "後不能返回之前的 頁面更改選擇 。 Remark: After pressing "Confirm", you cannot go back to previous screen to make amendment.**

### 確認訂餐 Meal Confirmation

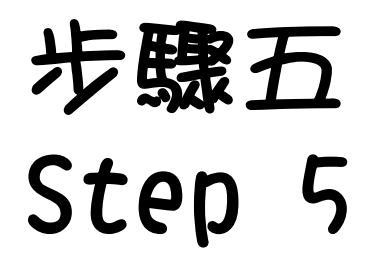

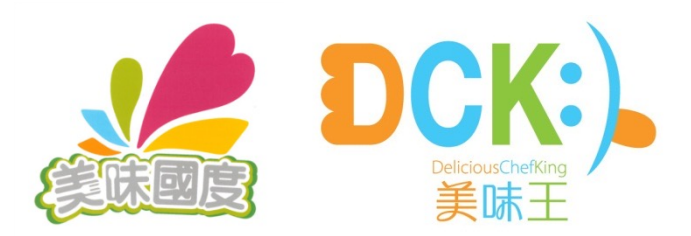

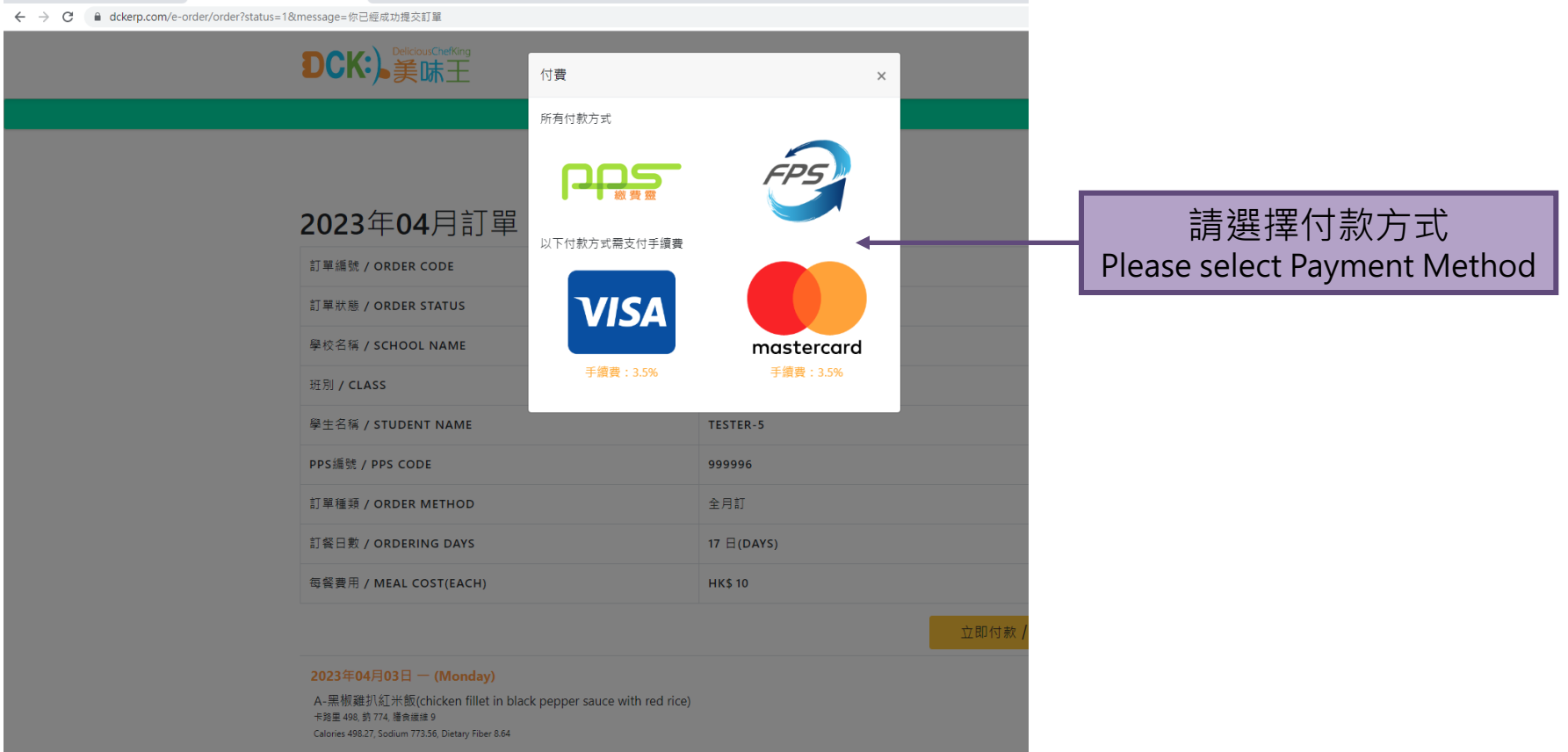

選擇付費方式 Select payment method

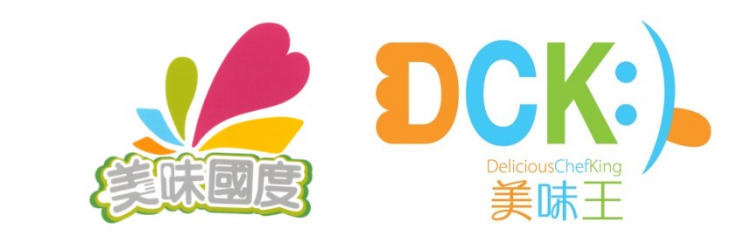

# Step 5 **(Choice 1: PPS)**

步驟五 (選擇一:**PPS**)

#### paydollar.com/b2c2/eng/payment/payForm.jsp

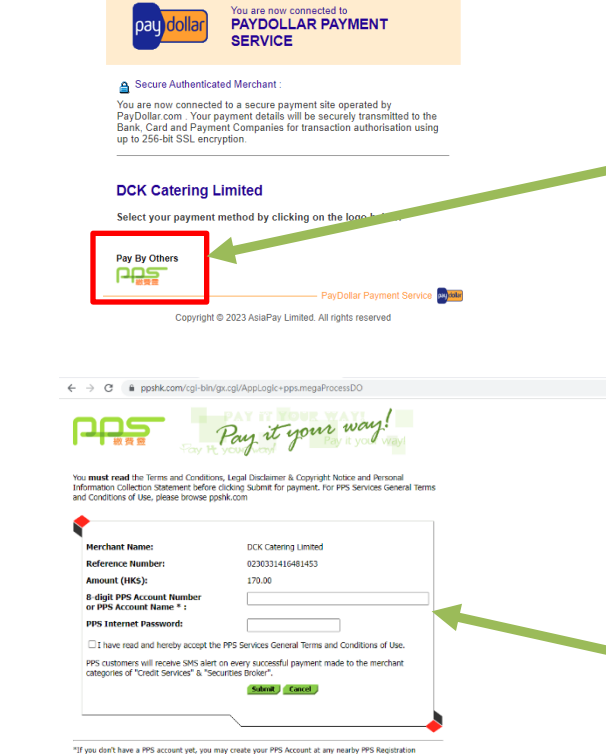

進入此版面後按PPS的圖 標。 Press the icon of PPS on this screen.

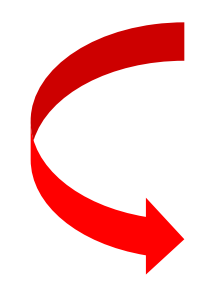

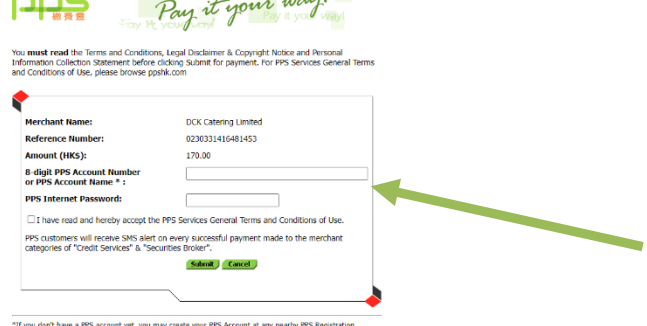

Terminal. For details, please click here

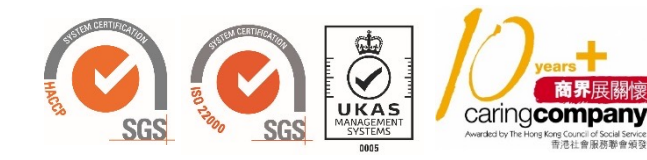

輸入用戶PPS戶口號碼及 密碼,再確定接受PPS條 款,然後按"提交"。 Key in PPS A/C number & password, confirm your acceptance of PPS Terms & Conditions, then press "Submit".

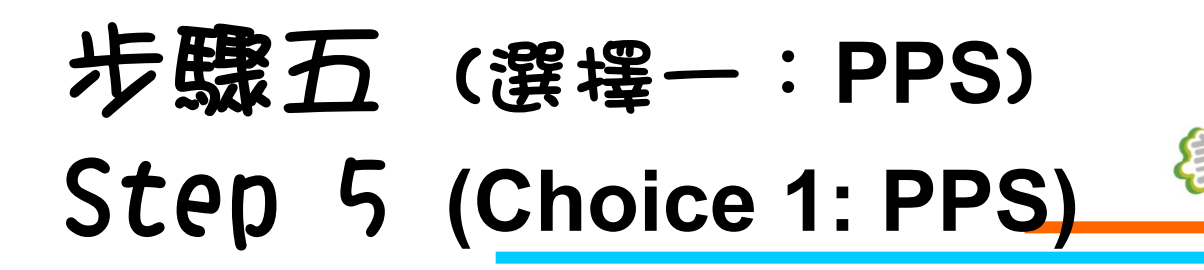

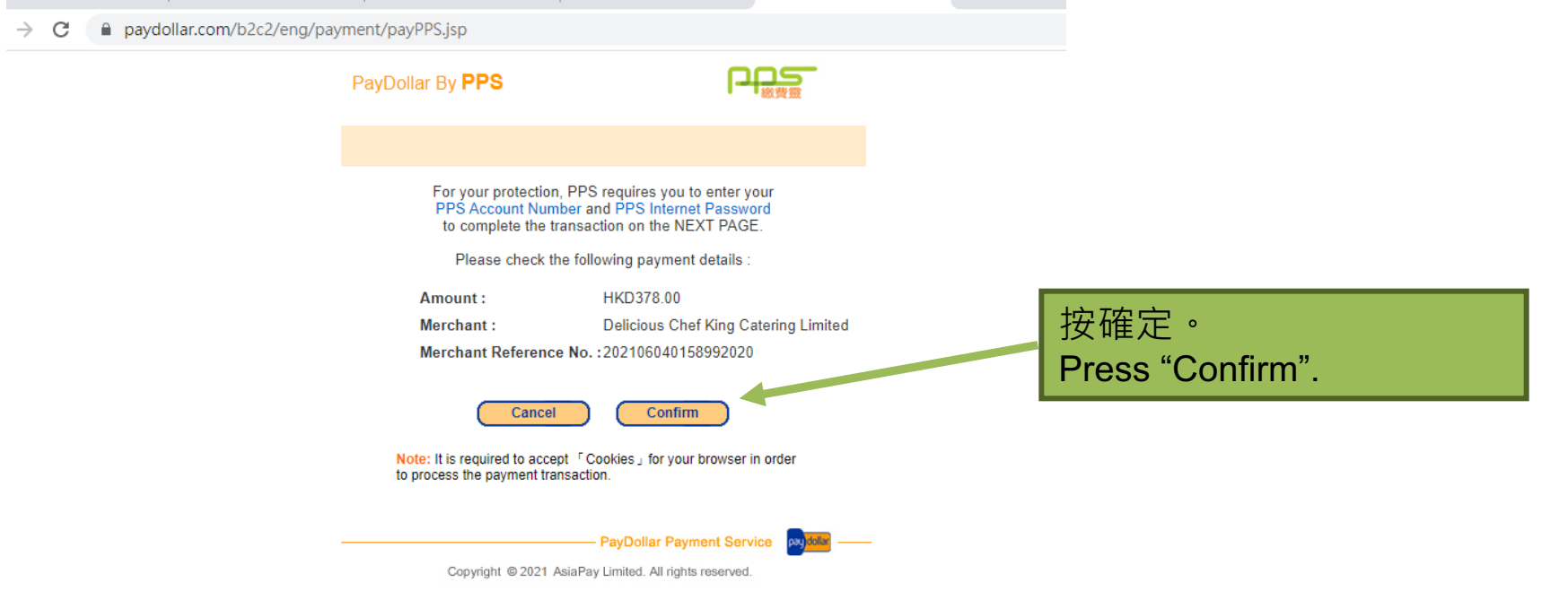

CK:

美味王

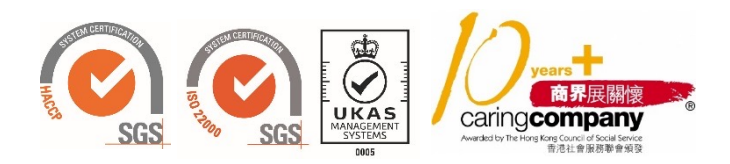

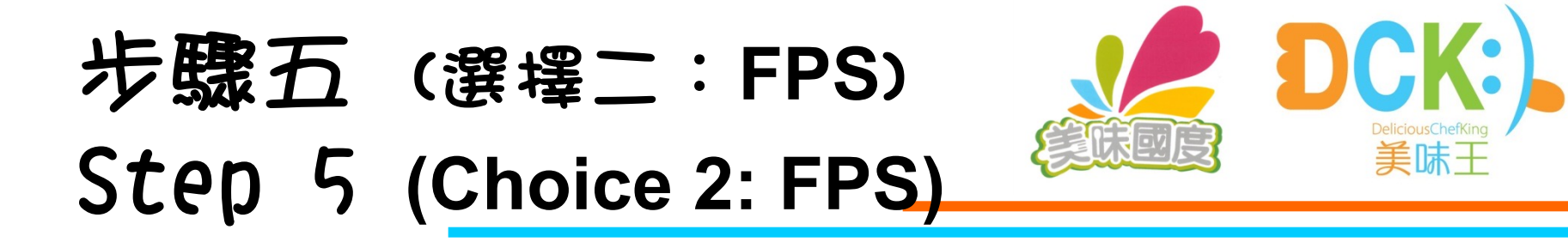

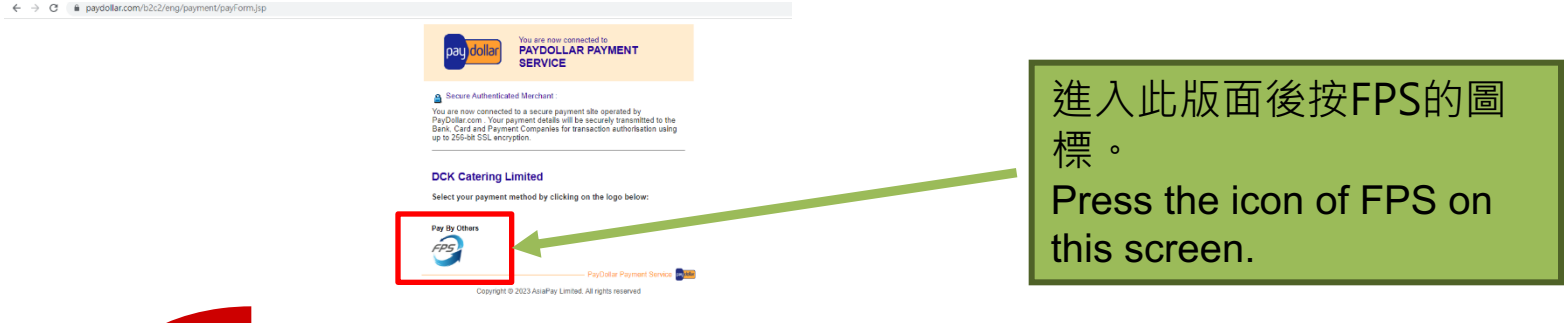

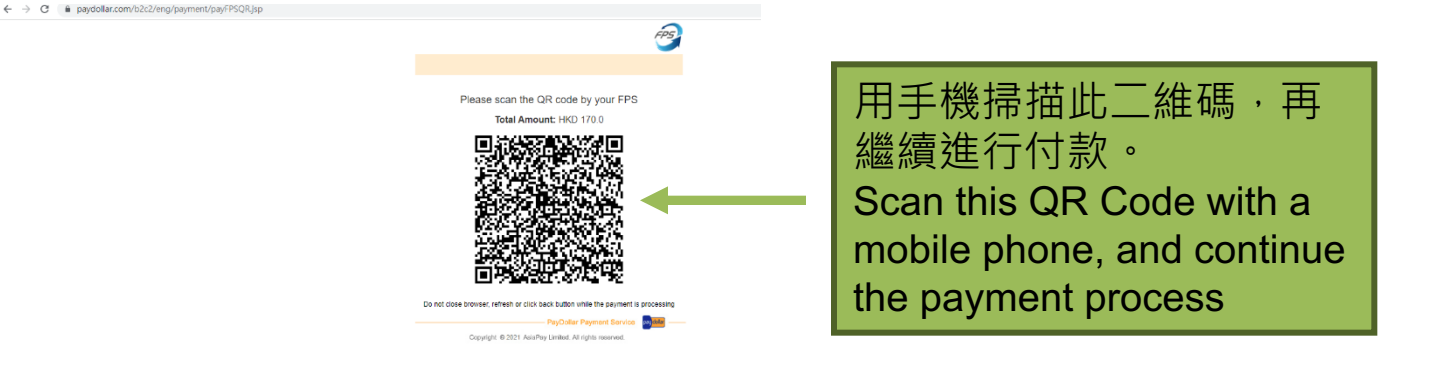

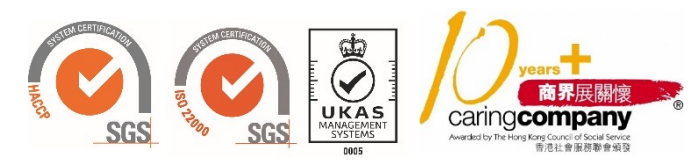

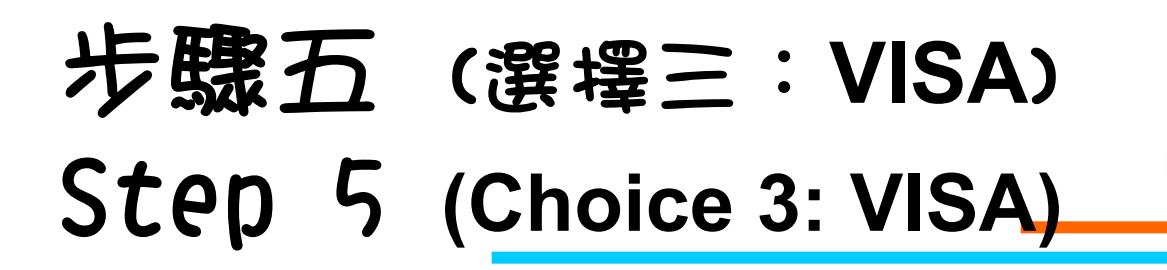

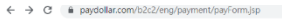

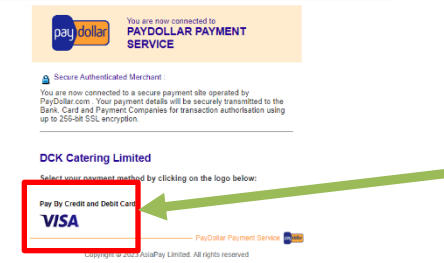

### 進入此版面後按VISA的圖 標。 Press the icon of VISA on this screen.

美味干

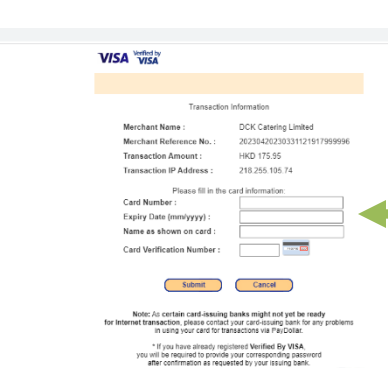

輸入信用咭號碼、到期日、用戶姓 名及信用咭驗證碼,然後按"提 交"。

Key in Credit Card Number, Expiry Date, Name of Card Holder and Card Verification Number, then press "Submit".

**備註:銀行會收取3.5%行政費用, 由付款人支付。 Remark: 3.5% administration fee will be charged by the bank, to be liable by the payer.**

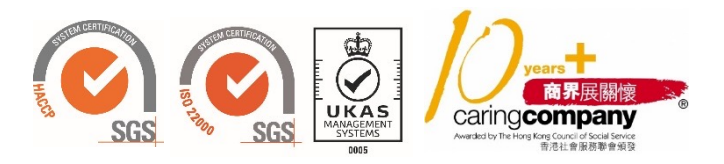

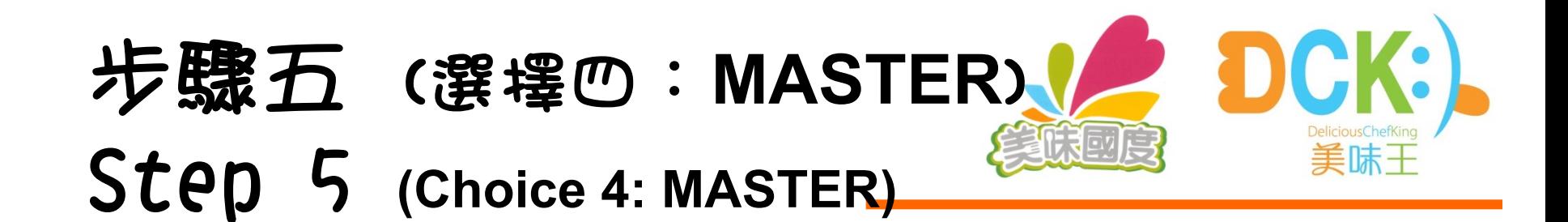

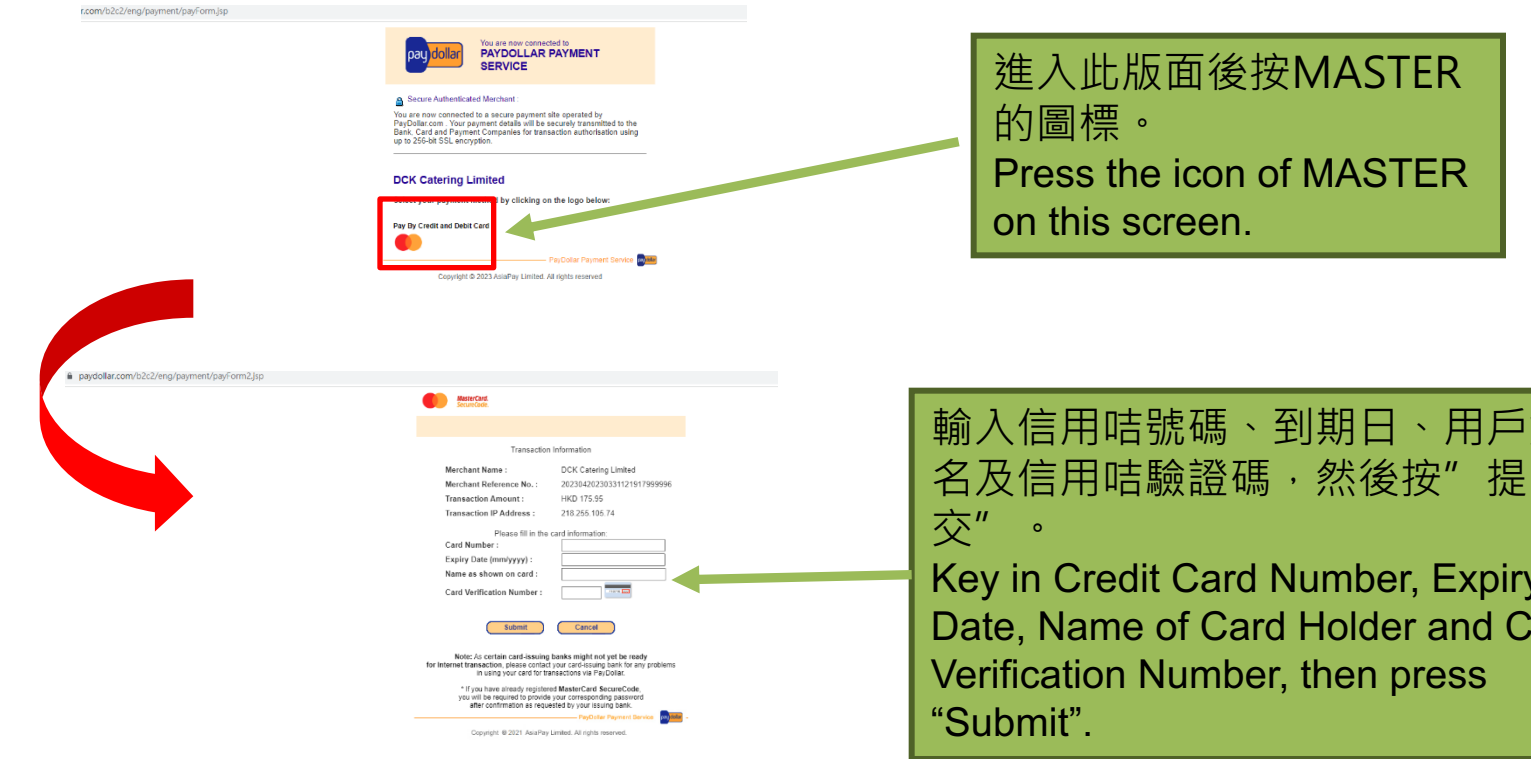

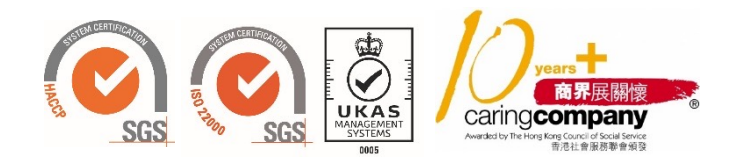

**備註:銀行會收取3.5%行政費用, 由付款人支付。 Remark: 3.5% administration fee will be charged by the bank, to be liable by the payer.**

用戶姓

Expiry and Card

# 完成訂餐 Order Finished

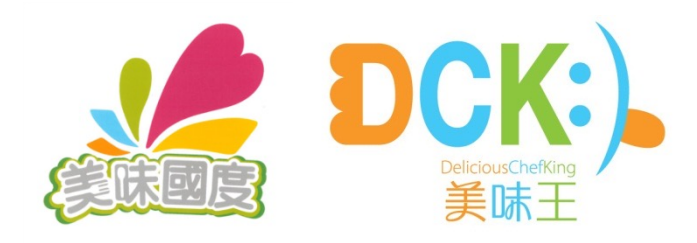

版面會 出現 "已完成"字樣,代表

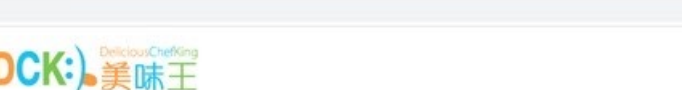

tester- $5 -$ 

### 2023年04月訂單

der#top

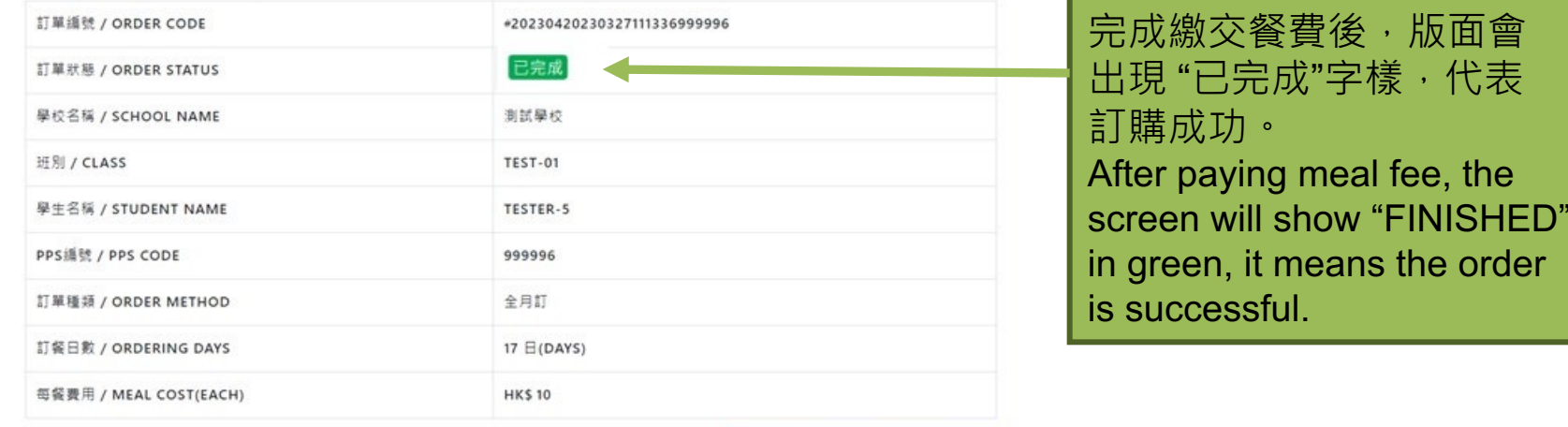

提交訂單 / SUBMIT ORDER

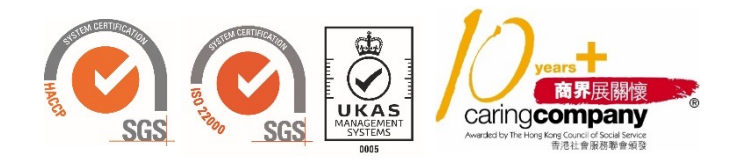

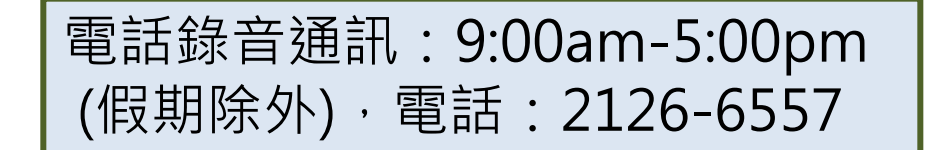

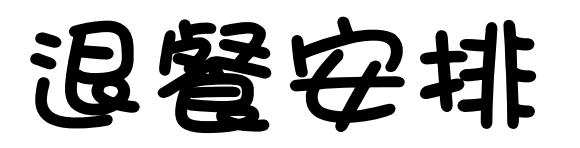

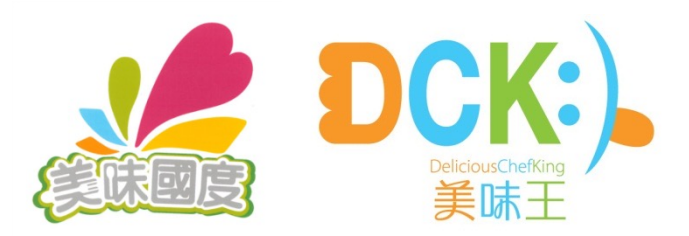

• **退餐Whatsapp專線:9321-7510**

## **Cancellation by whatsapp : 9321-7510**

- 需在每日上午9:00前將訊息傳送到專線
- Cancellation deadline: before 9:00am everyday
- 訊息資料包括:(Data including)
- 學校 School name
- 學生姓名 Student name
- 班別 Class
- 退餐日期 Cancellation Date

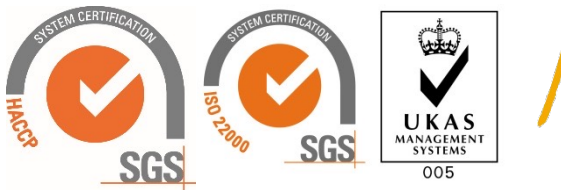

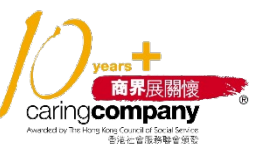

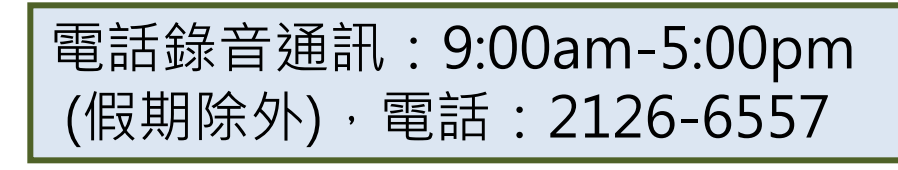

+852 9321 7510 最後上線於今天 凌晨1:04

學校:世界龍岡學校黃耀南小學 姓名:陳大文 班別:1A 退餐日期: 29/9/2020<sub>年10:29</sub>√

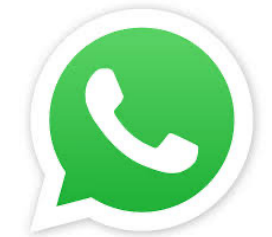